# HPC Programming

Debugging, Part II Peter-Bernd Otte, 22.1.2019

# Definition of a bug

- "bug" := errors or glitches in a program  $\rightarrow$  incorrect result.
- most difficult part of debugging: finding the bug. Once found, correcting is relatively easy
	- prove: bug bounty programs
	- debuggers: help programmers locate bugs by: executing code line by line, watching variable values
- locating bugs is something of an art:
	- why? a bug in one section of a program cause failures in a completely different section
	- there is no defined right way to debug discussed to the state of 1946, moth removed from relay

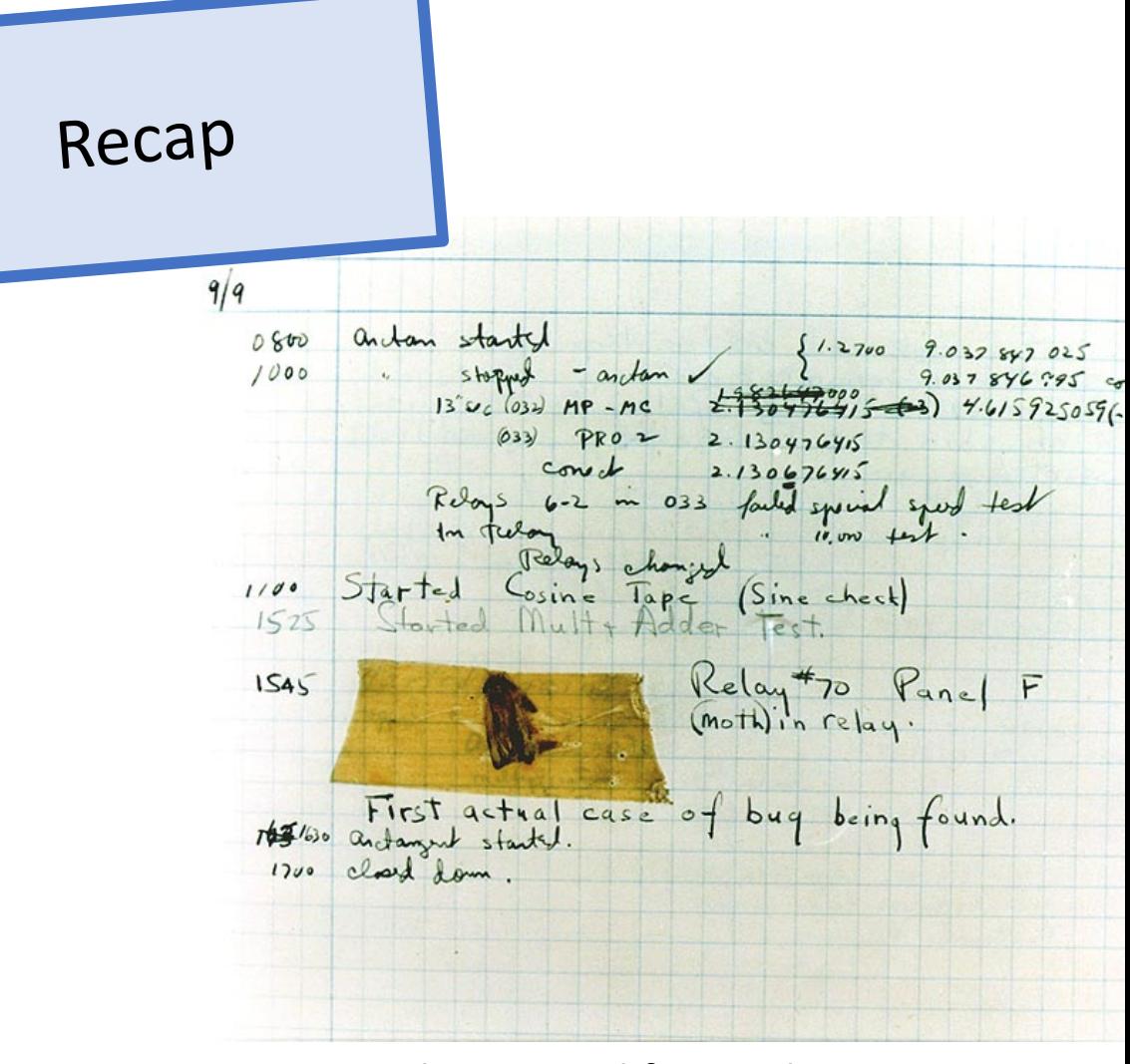

# Call Stack and Program Counter

- Call stack = stack of "stack frames"
	- LIFO (last in, first out)
	- Function call  $\rightarrow$  new stack frame. Removed when call ends

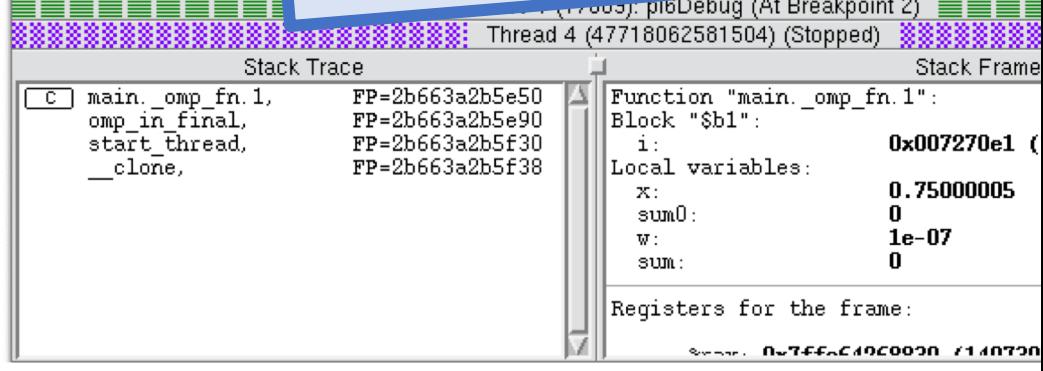

Recap

#### • Program Counter (PC):

- Hardware register in processor, indicating the **actual point in program sequence**.
- Stack Frame includes a return address  $\rightarrow$  PC can be reset at end of called subfunction
- Stack pointer:
	- Address register, that points to the top of the call stack Function0()

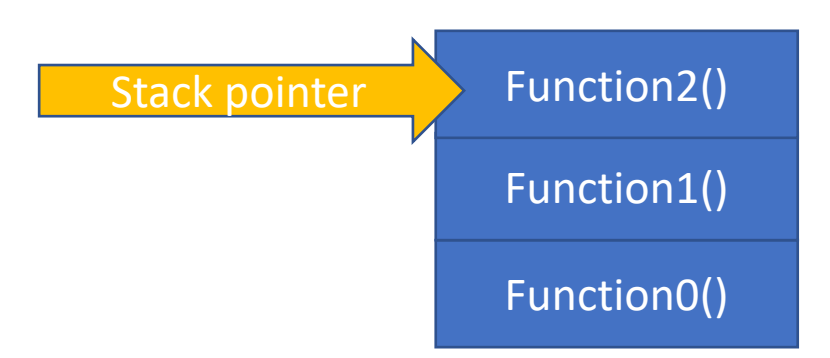

#### Hints

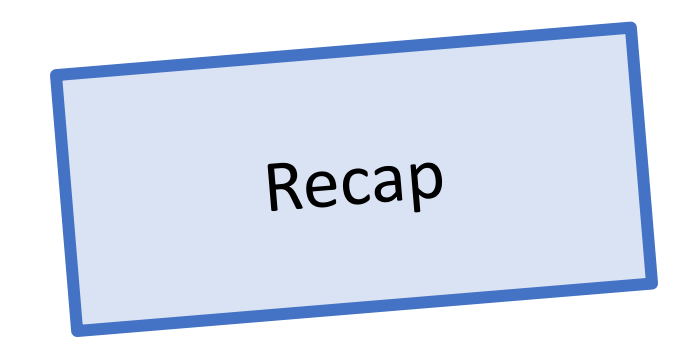

- Think before coding --> Software Engineering
- Problem?
	- 1. remove all object, intermediate or temporary files
	- 2. Rebuild with debugging info on (-g) and optimisation off (-O0)
	- 3. Still problematic? --> debugger!
- Debug first a serial version of your program
- Some errors only occur
	- With optimized code (possible reasons: initialized variables? Wrong pointers? Buffer overflow?)
	- Outside of debug session (possible reason: different timing?)
	- With many processes

### TotalView

- "Standard tool" for parallel debugging (OpenMP, MPI, CUDA)
- Wide compiler (Python, C, Fortran) and platform support (Linux, Unix, MacOS, no Windows)
- Process window:
	- State of one process / thread
- Last lecture: Stepping, Diving, Breakpoints, Watchpoints

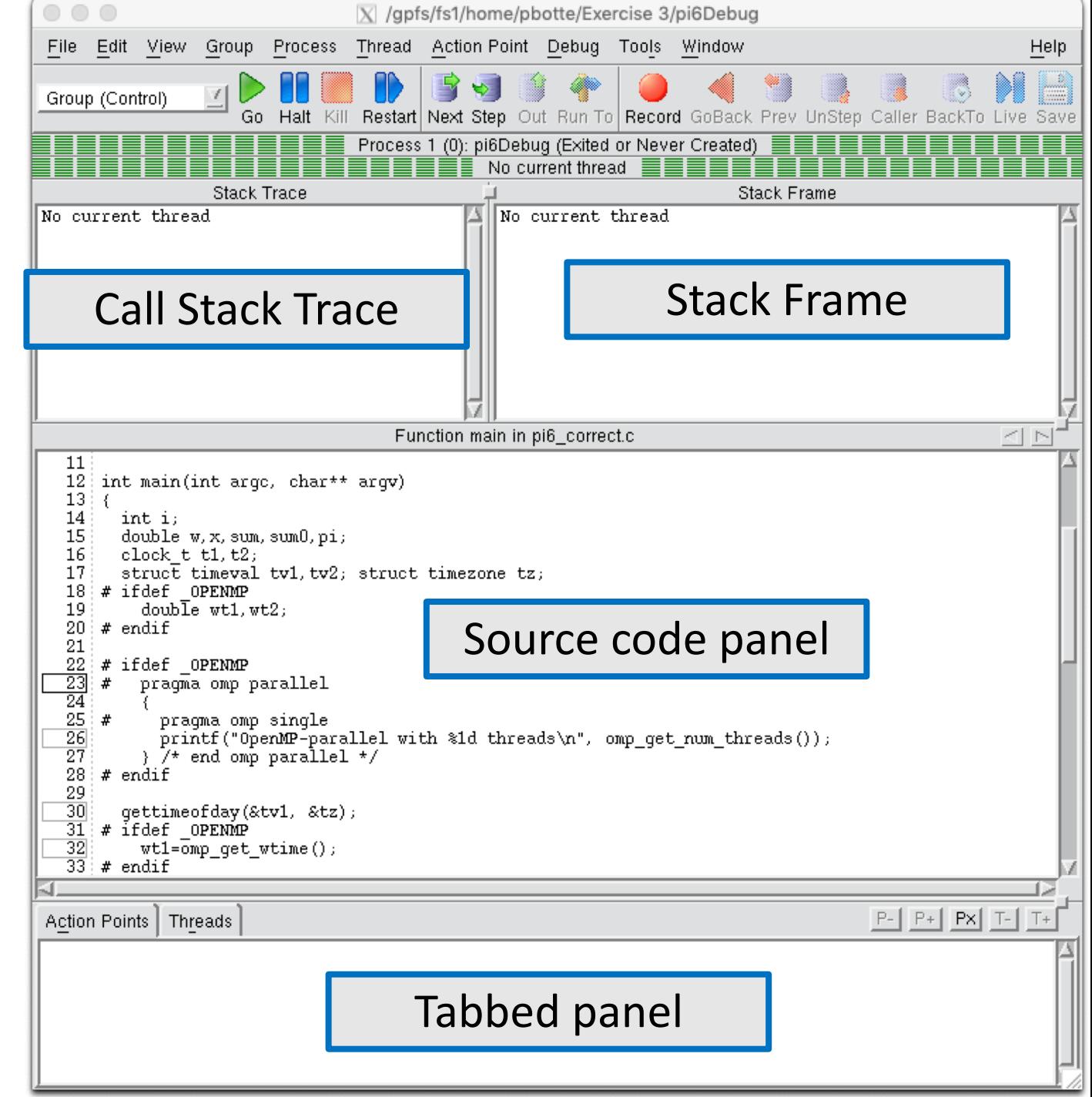

### Post-Mortem Analysis

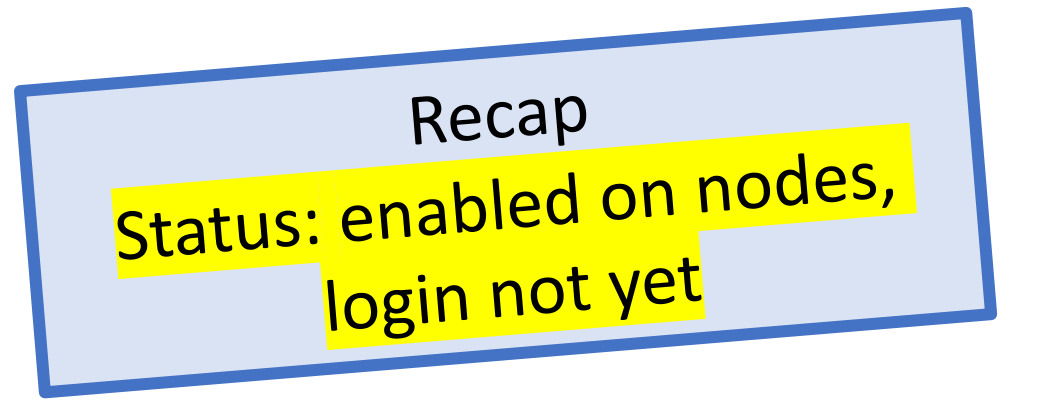

Process does segmentation fault etc.

- 1. In bash: "ulimit -c unlimited" (check with ulimit –a and look for "core file size")
- 2. Build your app with -O0 and –g and run
- 3. Test: "kill -s SEGV <PID>"
- 4. Core file will be generated in same directory
- 5. Analyse with "totalview executable coreFileName" (or "gdb executable coreFileName")
- Currently not allowed on Himster2, only backtrace (this will change)
- Hint: With "gcore <pid> -o <filename>" a core dump is being generated and program remains running.

# Debugging

- 1. Introduction / General Debugging
- 2. Typical bugs
- 3. Tools Overview
- 4. Introduction TotalView
- 5. Debugging with TotalView OpenMP
- 6. Debugging with TotalView MPI

# Deadlocks, Race condition

- see lectures from OpenMP and MPI
- Deadlock: cyclic list, all threads proceed when receive OK from predecessor

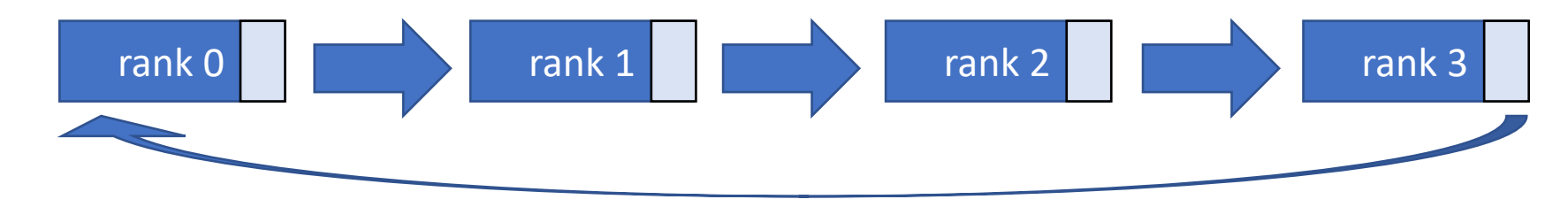

 $\rightarrow$  see exercise 4 today.

• Race Condition: multiple threads, shared resources, result depends on scheduler

We will go directly to the hands-on part

# Parallel Debugging Hints

• During runtime, change between Threads and Processes:

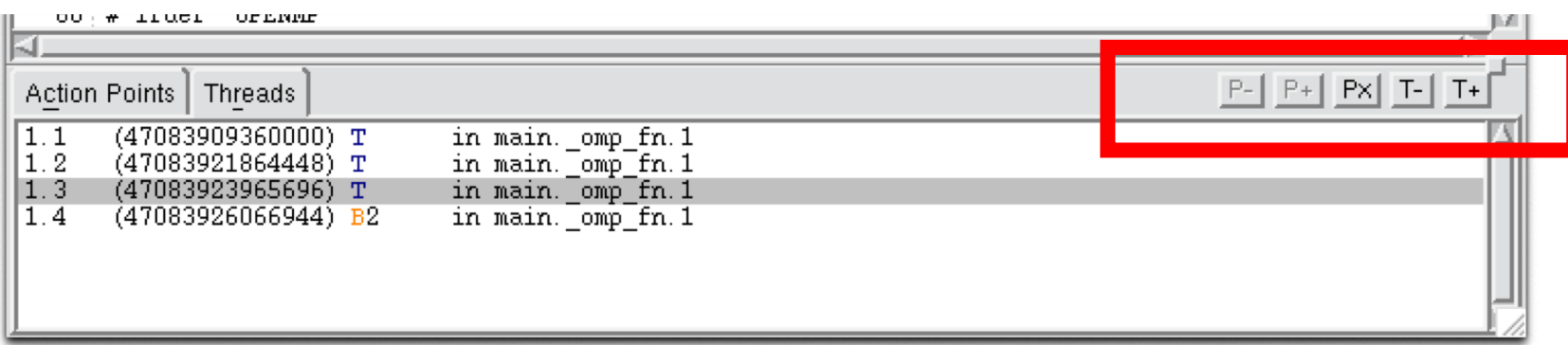

Shows the current status of threads and processes

• The headline will show the current process / thread:

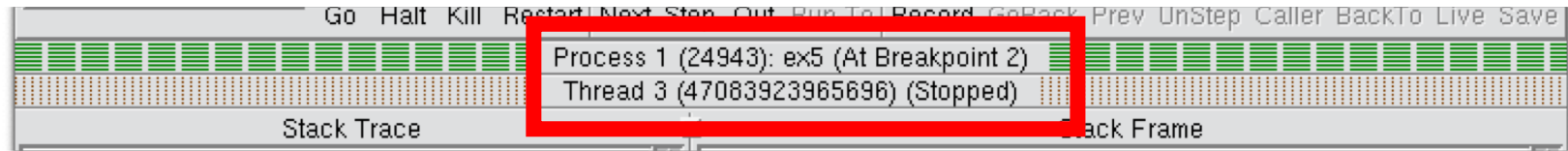

## Parallel Debugging Hints

• Dive into Variables across Threads and Processes (right click)

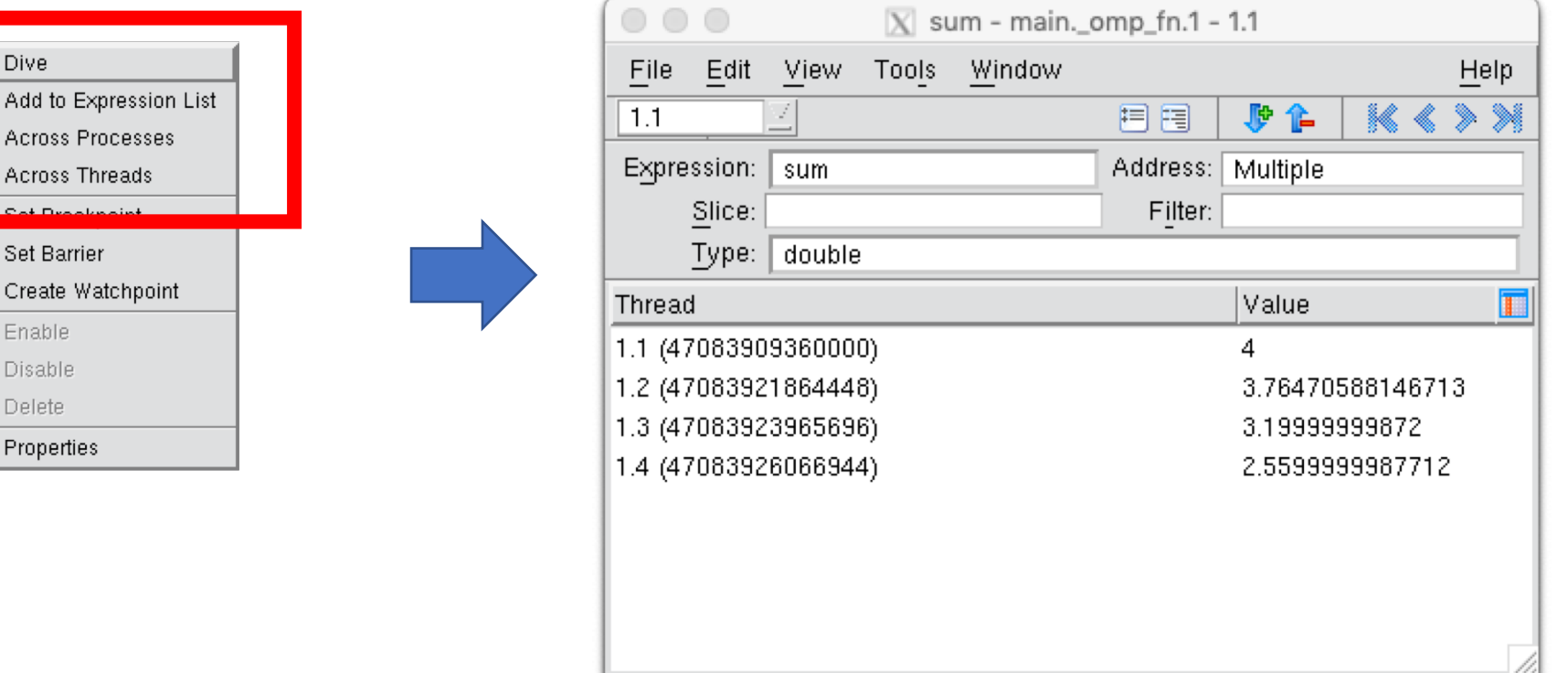

# Set up your workbench

- Connect two times via SSH to Mogon2 / HIMster2 and work on the head node
	- 1. Use the first SSH connection for editing (gedit, vi, vim, nano, geany) and compiling \$ compiling: gcc -g -O0 -o ExecutableName SourceFileName.c
	- 2. Use the second connection for the interactive usage of TotalView: \$ module load debugger/TotalView/2018.0.5\_linux\_x86-64 \$ totalview &

- For MPI:
	- module load mpi/OpenMPI/3.1.1-GCC-7.3.0
	- Compile with: mpicc -g -O0 -o ExecutableName SourceFileName.c
	- Run on head node with: mpirun -n 2 ./ExecutableName

### Exercise 2:

#### Learning objectives:

- TotalView: Replay Feature
- Note: this process slows down everything by order of magnitudes!

#### Steps:

- 1. Download the skeleton from OpenMP exercise 2 from lecture webpage:
	- wget https://www.hi-<br>[mainz.de/fileadmin/user\\_upload/IT/lectures/WiSe2018/HPC/files/02](https://www.hi-mainz.de/fileadmin/user_upload/IT/lectures/WiSe2018/HPC/files/02.zip) .zip && [unzip](https://www.hi-mainz.de/fileadmin/user_upload/IT/lectures/WiSe2018/HPC/files/MPI-05.zip%20&&%20unzip%20MPI-05.zip) [02.zip](https://www.hi-mainz.de/fileadmin/user_upload/IT/lectures/WiSe2018/HPC/files/MPI-04.zip%20&&%20unzip%20MPI-04.zip)
- 2. Compile as a single core not optimised (-g -O0) program and run this program with totalview. Activate the ReplayEngine when setting up in the debug options.
	- 1. Set a breakpoint at "pi=w\*sum;" run the program.
	- 2. dive into the variable sum and
	- 3. Go back in time with "Prev" (and forth with "next") and check the value of sum

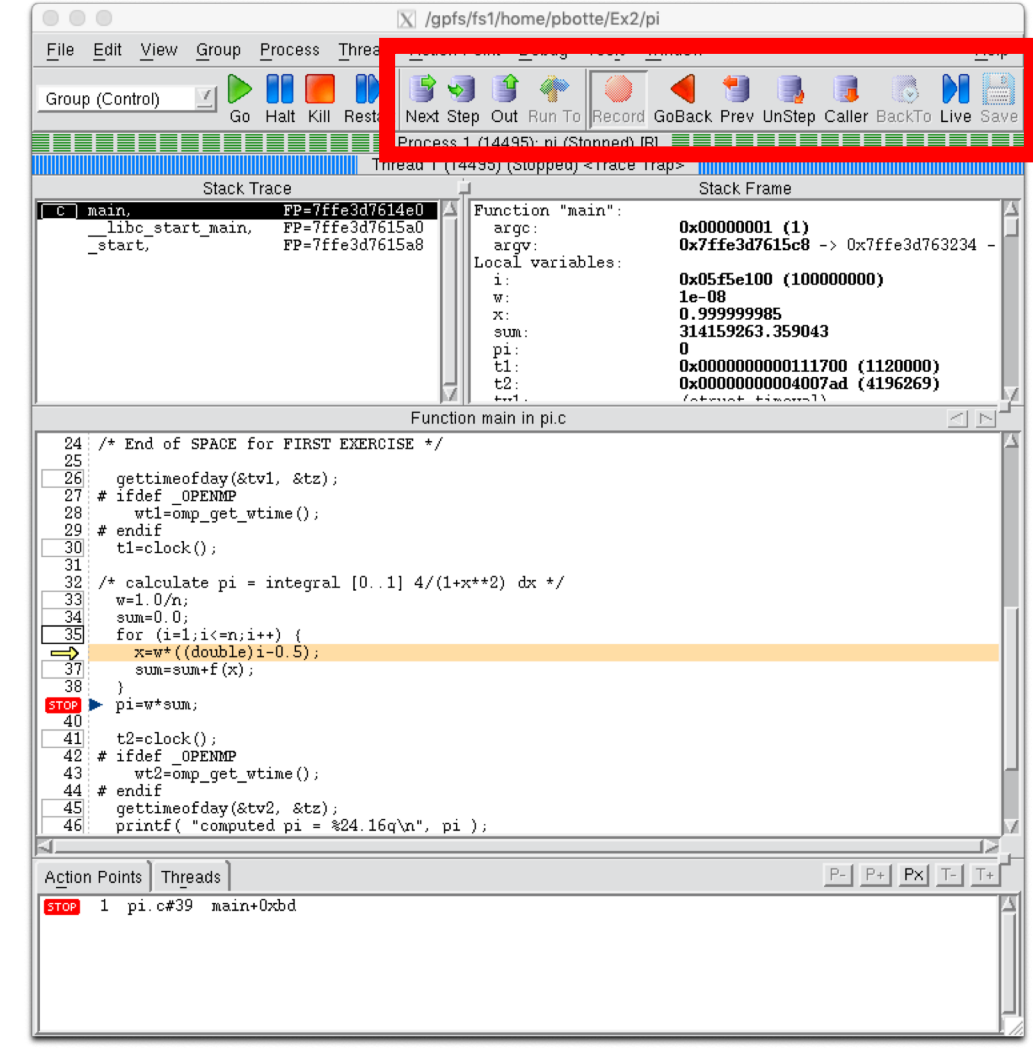

### Exercise 3:

Learning objectives:

• TotalView: OpenMP

Steps:

- 1. Download the solution from [OpenMP lecture 3](https://www.hi-mainz.de/fileadmin/user_upload/IT/lectures/WiSe2018/HPC/Lecture_HPC_4.pdf), exercise 5 from lecture webpage:
	- wget https://www.hi[mainz.de/fileadmin/user\\_upload/IT/lectures/WiSe2018/HP](https://www.hi-mainz.de/fileadmin/user_upload/IT/lectures/WiSe2018/HPC/files/OpenMP-ex5_solution.zip) C/files/OpenMP-ex5\_solution.zip && unzip ...
- 2. Compile as multithreaded:

cc -fopenmp -O0 -g -o ExecutableName SourceFileName.c and run this program with totalview on many cores (OMP\_NUM\_THREADS=4).

- 3. Change the number of threads (in the menu under: Process > Startup Parameters) and run again.
- 4. Check the result with 1, 2, 4 and 8 threads in the team. Why is it different.
- 5. Find out the reason for this, by stopping the program before the sum gets reduced. Dive into the variable sum across threads (by right clicking it during runtime). HINT: If you do not manage to stop TotalView before the reduction takes place, use solution from exercise 4: https://www.hi-<br>[mainz.de/fileadmin/user\\_upload/IT/lectures/WiS](https://www.hi-mainz.de/fileadmin/user_upload/IT/lectures/WiSe2018/HPC/files/OpenMP_ex4_solution.zip) e2018/HPC/files/OpenMP\_ex4\_solution.zip

### Exercise 4:

Learning objectives:

• TotalView: MPI

#### Steps:

- 1. Download the solution from **MPI lecture 6**, exercise 4 from lecture webpage:
	- wget https://www.hi-<br>[mainz.de/fileadmin/user\\_upload/IT/lectures/WiSe2018/HP](https://www.hi-mainz.de/fileadmin/user_upload/IT/lectures/WiSe2018/HPC/files/MPI-04-solution.zip) C/files/MPI-04-solution.zip && unzip ...
	- Load the corresponding MPI module before launching totalview
- 2. Launch TotalView, set up a "File > New Debug Parallel Program…" and select "Open MPI" as the Parallel System. Select 2 Tasks (or more) in the "Parallel Settings", hit "next" and choose your executable. Run!

3. Compile and run with 2 processes. Stop the program after some MPI-data has been exchanged between the ranks (eg break point at line 54).

Dive into variables across processes.

4. Bonus: Change the code to get a blocking situation, see MPI lecture 6, exercise 4, step 3: https://www.hi[mainz.de/fileadmin/user\\_upload/IT/lectures/WiS](https://www.hi-mainz.de/fileadmin/user_upload/IT/lectures/WiSe2018/HPC/Lecture_HPC_6.pdf) e2018/HPC/Lecture\_HPC\_6.pdf

Debug this situation to familiarise with TotalView and parallel debugging.